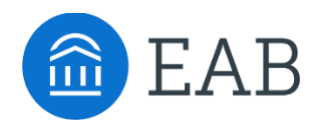

# Related Careers

## **What is Related Careers?**

Related Career data provides prospective students with a glimpse of potential career and salary data based on the program they have selected.

#### **Feature Overview**

Students will access Related Careers by selecting a program of interest and clicking View Detail.

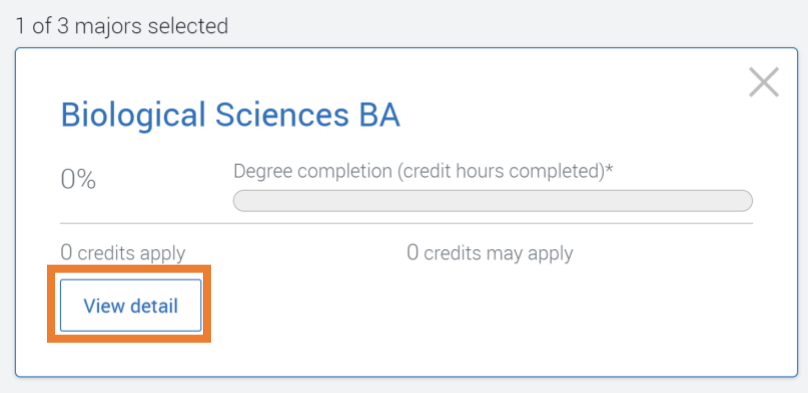

**Biological Sciences BA** 

Degree Completion Courses Not Applied Related Careers

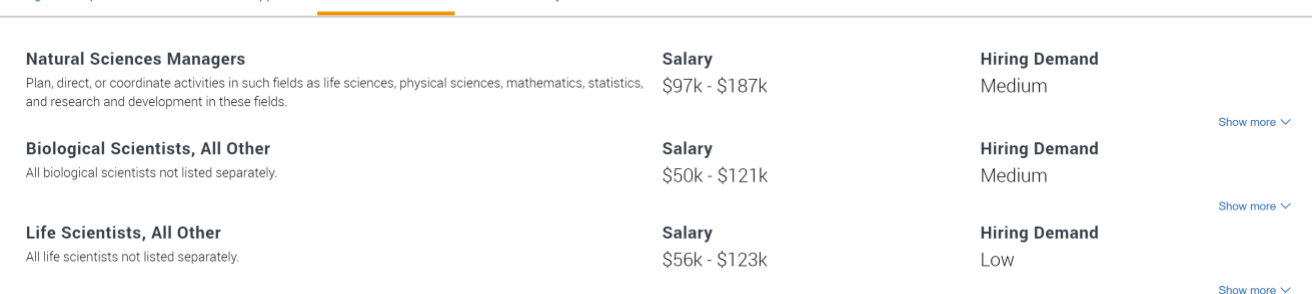

Related Career data is governed by the CIP code attached to each program. Salary data can be shown on a State or National (US) level.

**About the Major** 

#### **CIP Codes**

For each program, the Transfer Portal pulls from the program's CIP code to inform the default Category and Related Careers that are displayed to students on the front-end of the site.

The initial CIP code loaded into the Transfer Portal comes directly from the institution's SIS. However, the CIP code can be configured in the Site Setup area to change the corresponding Category and Related Careers.

- **Category:** The program's category pulls directly from the IPEDS' CIP Category. In the Transfer Portal, you cannot customize the category name, but you can move the program into a more suitable IPEDS category, as needed.
- **Related Careers:** EAB matches the program's CIP code to the corresponding U.S. Department of Labor ONET\* database to provide potential national or state-level labor market outcomes. Like Category, you cannot customize the specific Related Careers, but you can override the CIP code to produce a more favorable Related Career, as needed.

*\* Keep in mind that when you override the CIP code, the new code may affect both Major category (on My Major page) and Related Careers.*

Let's use the following example: the program Chemistry: Business (BS) was in the Business, Management & Marketing program category, but that program is more of a "Chemistry" major, so we want to move to the Physical Science category.

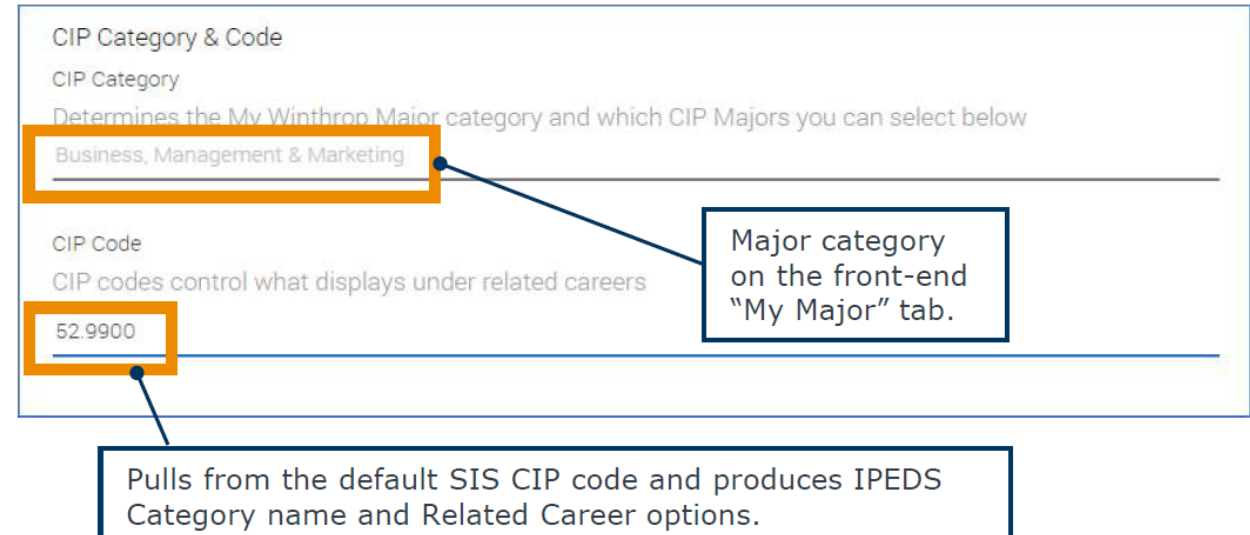

**Step 1**: Navigate to IPEDS' CIP category area <https://nces.ed.gov/ipeds/cipcode/browse.aspx?y=56> and determine a more appropriate CIP code for this program. Scroll through list and find a high-level category. In this instance, we know we want to move Chemistry: Business to Physical Sciences.

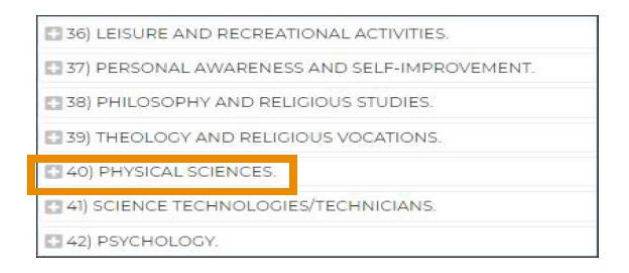

**Step 2**: Expand the category and find a more specific option and 6-digit code.

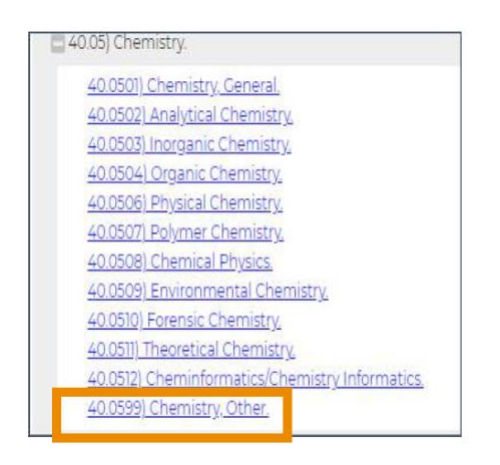

**Step 3:** Enter the new 6-digit code into the CIP Code section of the program's Transfer Portal Site Setup area.

## **Salary Data**

To adjust the salary data source (State or National), navigate to the Site Setup tab, and select "ONET Area Code" in the left side menu. Please note, the salary data source is a site-wide configuration. Next, select National or a specific State in the dropdown menu.

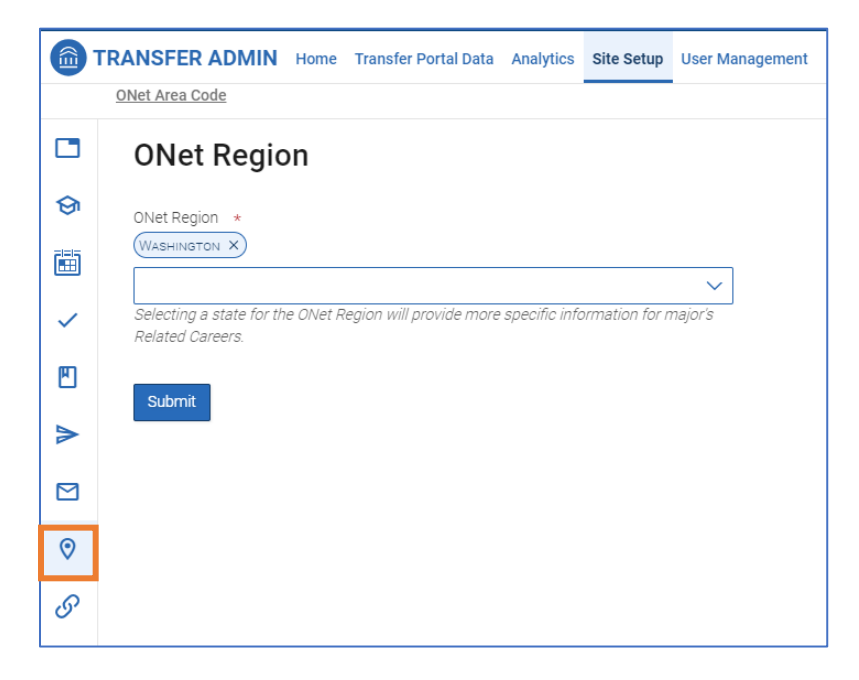

### **Frequently Asked Questions**

- 1. One of the related careers on a program does not match our student outcomes. Can I manually remove a single career?
	- All related career data is attached to the CIP code. If you would like different related careers to display, you may adjust the CIP code.
- 2. Should I select National or State data for my Portal site?
	- This will depend on student outcomes. If most students stay in-state after graduation, we recommend selecting State data. If students come from and settle in a broader geographic region, we suggest considering National data.

### **Related articles**

1. Major/Program Management